# **Anleitung zur Erfassung von Attributen über das GeoPortal.rlp gemäß dem "Leitfaden zur Bereitstellung kommunaler Pläne und Satzungen im Rahmen der GDI-RP", die über den kommunalen Server "komserv4gdi-rp" gehostet werden ( Stand 23.07.2012 )[1](#page-0-0)**

<span id="page-0-0"></span><sup>1</sup> Der in dieser Anleitung beschriebene Workflow ist vorläufig. Durch Änderungen im technischen und organisatorischen Ablauf können Fortschreibungen dieses Dokuments erfolgen. Die jeweils aktuellste Version dieser Anleitung ist unter <http://www.geoportal.rlp.de//portal/informationen/downloads/kommunale-plaene.html>verfügbar.

## **Inhaltsverzeichnis**

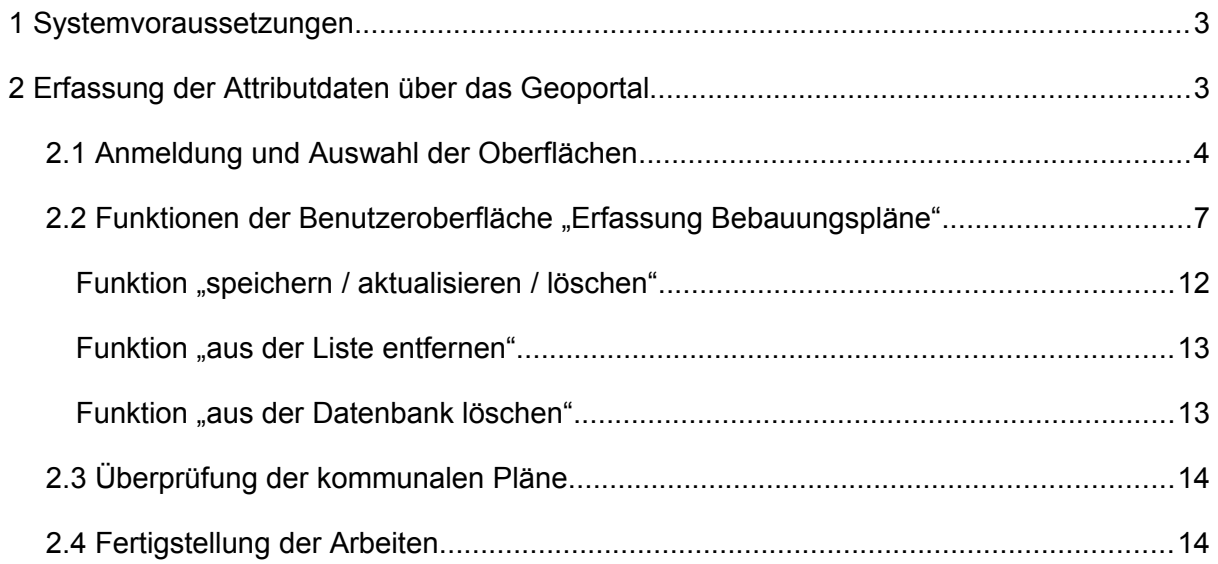

### **1 Systemvoraussetzungen**

Damit die in der Folge dargestellten Arbeitsschritte erfolgreich durchgeführt werden können, wird von einer funktionierenden Internetverbindung ausgegangen. Der Zugang zur Internetseite [http://www.geoportal.rlp.de](http://www.geoportal.rlp.de/) muss Ihnen möglich sein.

Aufgrund der Tatsache, dass die beschriebene Anwendung sowie das gesamte GeoPortal.rlp für den kostenfrei erhältlichen Web-Browser "Mozilla Firefox" optimiert ist, wird die einwandfreie und umfassende Funktion der Komponenten nur für diesen gewährleistet.

Auf den Portalseiten unter der Rubrik "Hilfe" finden Sie Unterstützung für den erfolgreichen Zugang zum GeoPortal.rlp und detaillierte Bedienungshinweise.

### **2 Erfassung der Attributdaten über das Geoportal**

Zur Erfassung der Attribute über das GeoPortal.rlp wird eine separate Benutzeroberfläche von der Zentralen Stelle GDI-RP im GeoPortal.rlp bereitgestellt. Diese Oberfläche wird lediglich bestimmten Nutzern über den jeweiligen Benutzeraccount freigeschaltet. Falls Sie noch keinen Benutzeraccount besitzen, müssen Sie sich zunächst im GeoPortal.rlp registrieren. Hinweise und Hilfen hierzu finden Sie unter [http://www.geoportal.rlp.de/portal/hilfe/anmeldung.html.](http://www.geoportal.rlp.de/portal/hilfe/anmeldung.html) Die Freischaltung muss unter Angabe Ihres Benutzernamens bei der Zentralen Stelle GDI-RP beantragt werden.

Über die Erfassungsoberfläche können die Attributwerte zu den auf dem kommunalen Server "komserv4gdi-rp" vorhandenen Plänen ergänzt bzw. vervollständigt werden. Die Attribute sind gemäß dem "Leitfaden zur Bereitstellung kommunaler Pläne und Satzungen im Rahmen der GDI-RP" zu erfassen. Direkt nach der Erfassung werden die eingegebenen Attributdaten validiert bzw. auf Fehler überprüft, so dass eine unmittelbare Korrektur der eingegebenen Daten möglich ist.

### *2.1 Anmeldung und Auswahl der Oberflächen*

Zur Nutzung der Ihrem Benutzeraccount freigeschalteten Oberfläche müssen Sie sich zunächst auf der Portalseite anmelden [\(http://www.geoportal.rlp.de\)](http://www.geoportal.rlp.de/).

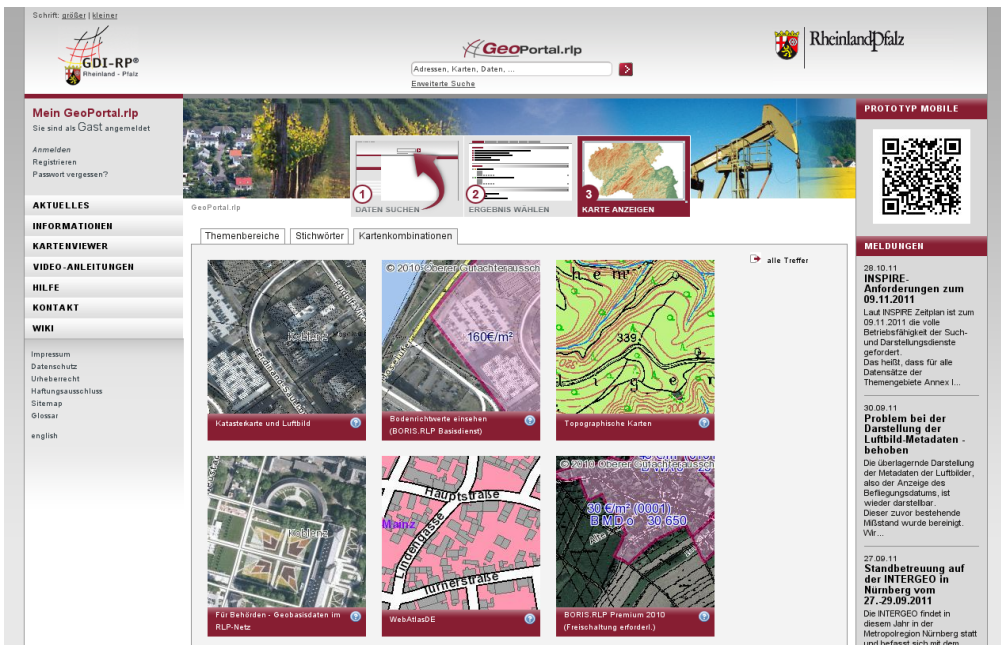

Abb.1 : Startseite GeoPortal.rlp

In dem Bereich "Mein GeoPortal.rlp" wählen Sie die Schaltfläche "Anmelden" aus.

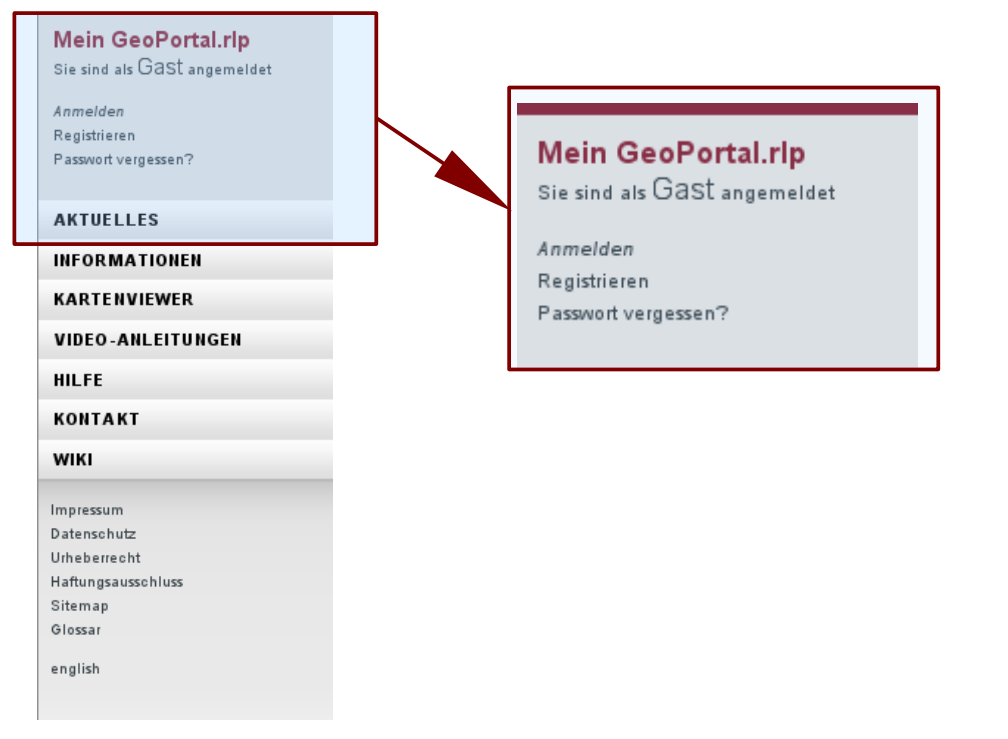

Abb.2 : Bereich zum Aufruf der Nutzerregistrierung und Anmeldung

Auf der sich öffnenden Portalseite geben Sie Ihren Benutzername und das dazu gehörige Passwort ein und klicken auf "Anmelden".

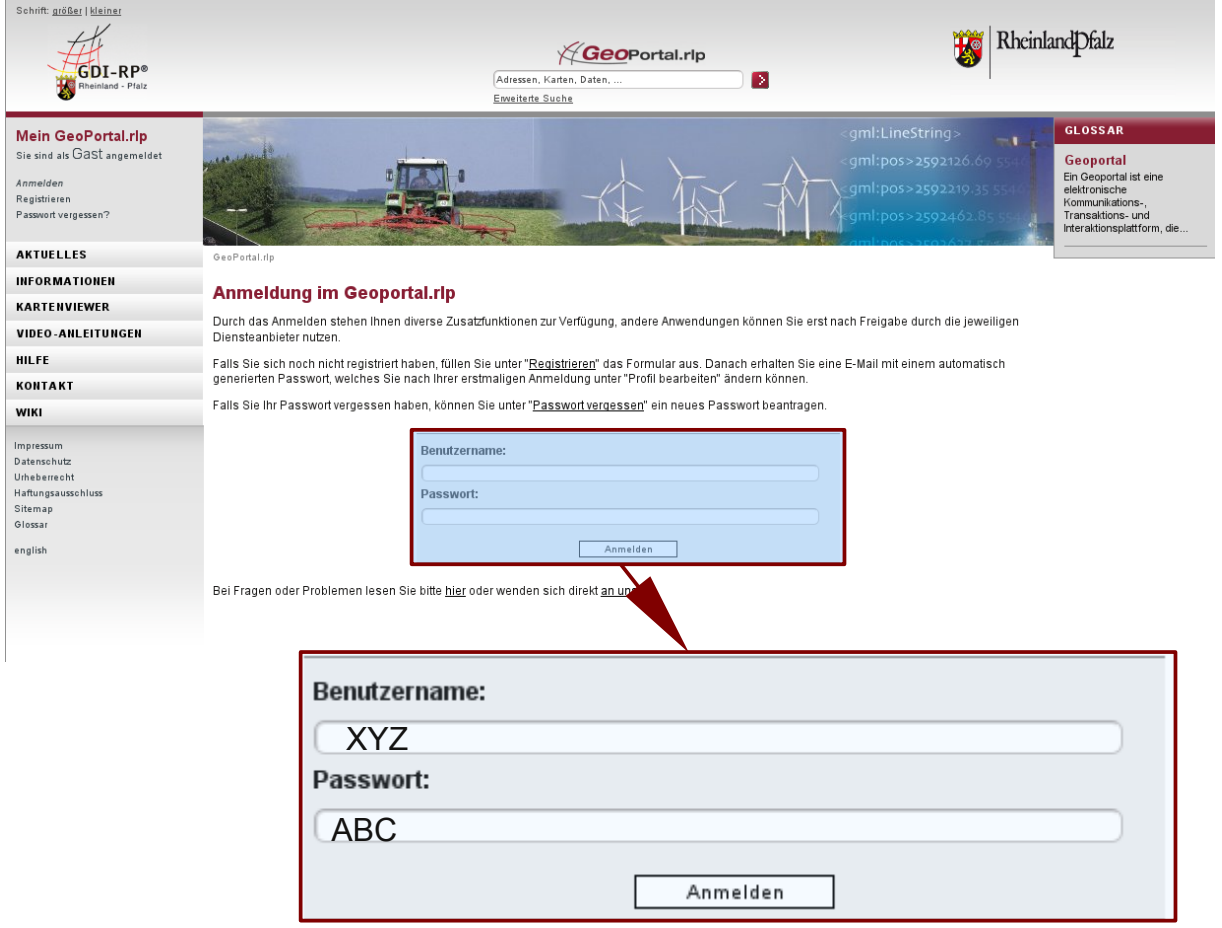

Abb.3 : Anmeldevorgang

Bei erfolgreicher Anmeldung erfolgt eine entsprechende Rückmeldung.

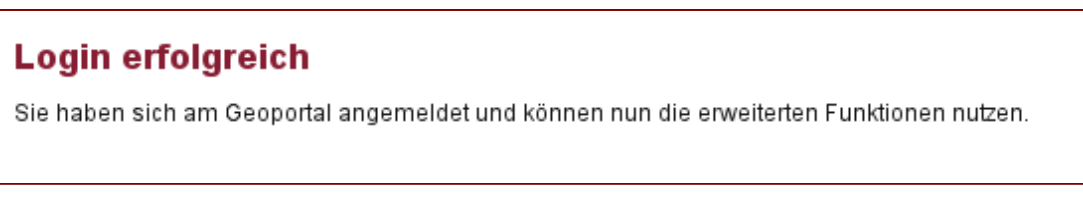

Abb.4 : Rückmeldung des Login

Die dem Benutzer zur Verfügung stehenden Funktionalitäten sind nun nutzbar. Nun wählen Sie die Schaltfläche "Kartenviewer" an.

Im Bereich Kartenviewer stehen Ihnen nun neben der Oberfläche "Geoportal-RLP" weitere Benutzeroberflächen zur Auswahl (Erfassung Bebauungspläne, Erfassung Flächennutzungspläne und Erfassung Sanierungsgebiete).

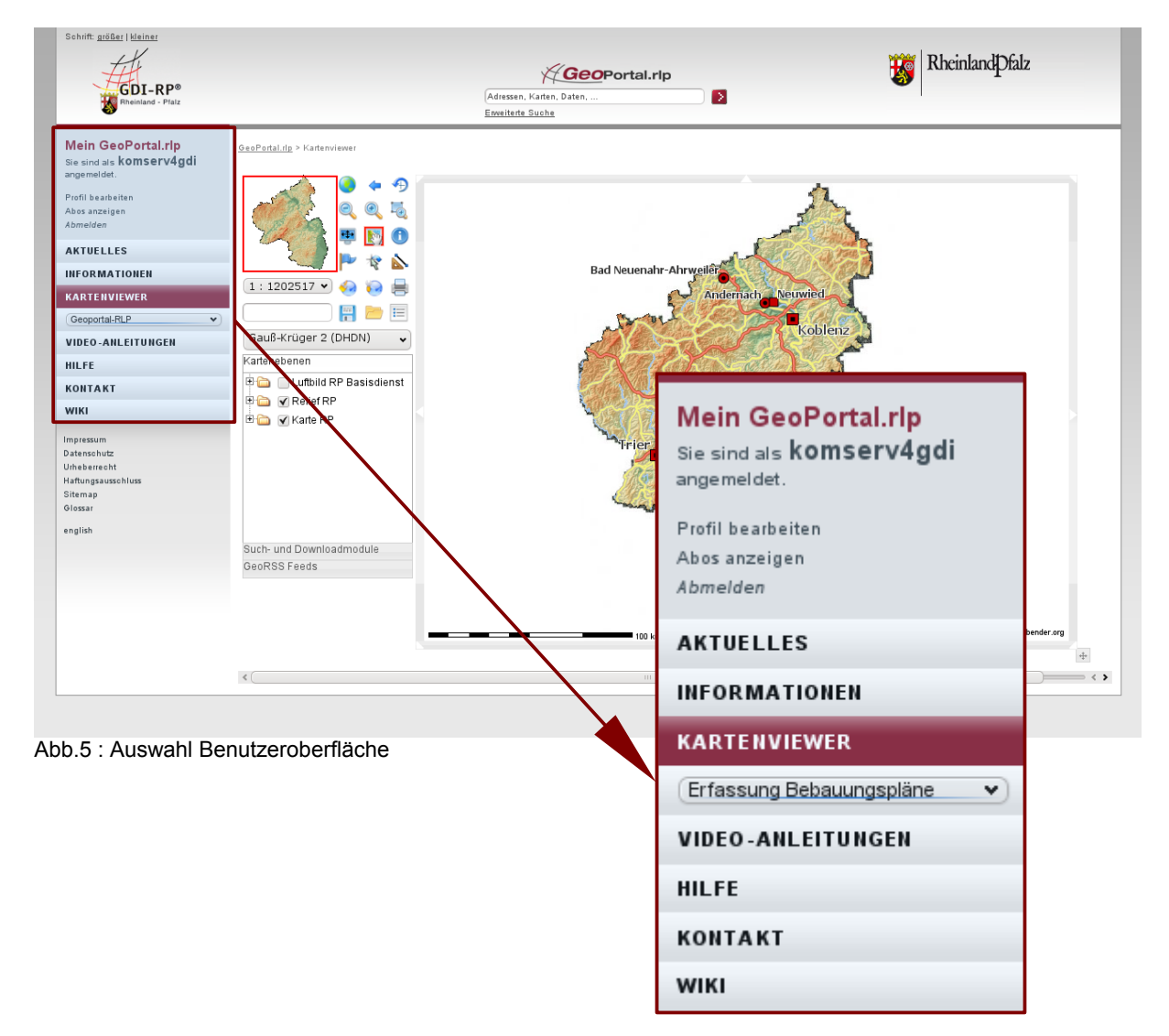

Im folgenden wird die Oberfläche "Erfassung Bebauungspläne" beispielhaft erläutert. Zur Erfassung und Bearbeitung von Attributen, die Flächennutzungspläne und Sanierungsgebiete betreffen, stehen Ihnen entsprechende Benutzeroberflächen zur Verfügung. Die Bedienung der Oberflächen "Erfassung Flächennutzungspläne und Erfassung Sanierungsgebiete" erfolgt grundsätzlich nach dem gleichen Prinzip.

Mit der ausgewählten Oberfläche, hier "Erfassung Bebauungspläne", können Sie nun die betreffenden Attribute der kommunalen Pläne, die sich auf dem kommunalen Server "komserv4gdi-rp" befinden, erfassen bzw. vervollständigen.

### *2.2 Funktionen der Benutzeroberfläche "Erfassung Bebauungspläne"*

Grundsätzlich lässt sich die Oberfläche in vier Bereiche unterteilen, die Ihnen im folgenden Verlauf erörtert werden.

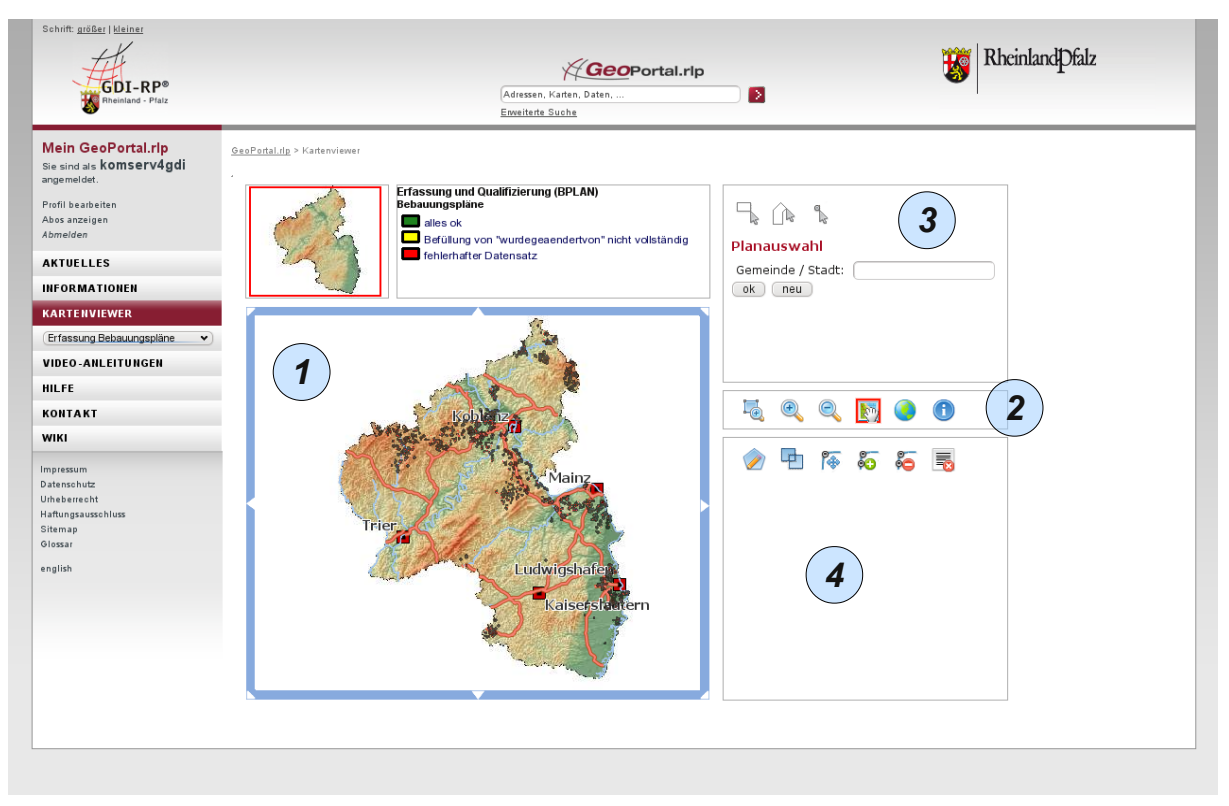

Abb.6 : Benutzeroberfläche "Erfassung Bebauungspläne"

1. Kartenfenster mit der Darstellung der auf dem kommunalen Server befindlichen Pläne – hier Bebauungspläne. *1*

2.) Funktionen zur Bedienung des Kartenviewers

3. Planauswahl mit wortgebundener und/oder räumlicher Selektion *3*

4. Bearbeitungsfunktionen und Auswahllistenfeld *4*

Die unter  $(1)$  und  $(2)$  bezeichneten Bereiche sind in ihrer Funktionsweise identisch mit den in der Kartenvieweroberfläche "Geoportal-RLP" verwendeteten Funktionalitäten. Bedienhinweise hierzu finden Sie unter [http://www.geoportal.rlp.de/portal/hilfe.html.](http://www.geoportal.rlp.de/portal/hilfe.html) *<u>und</u>* 

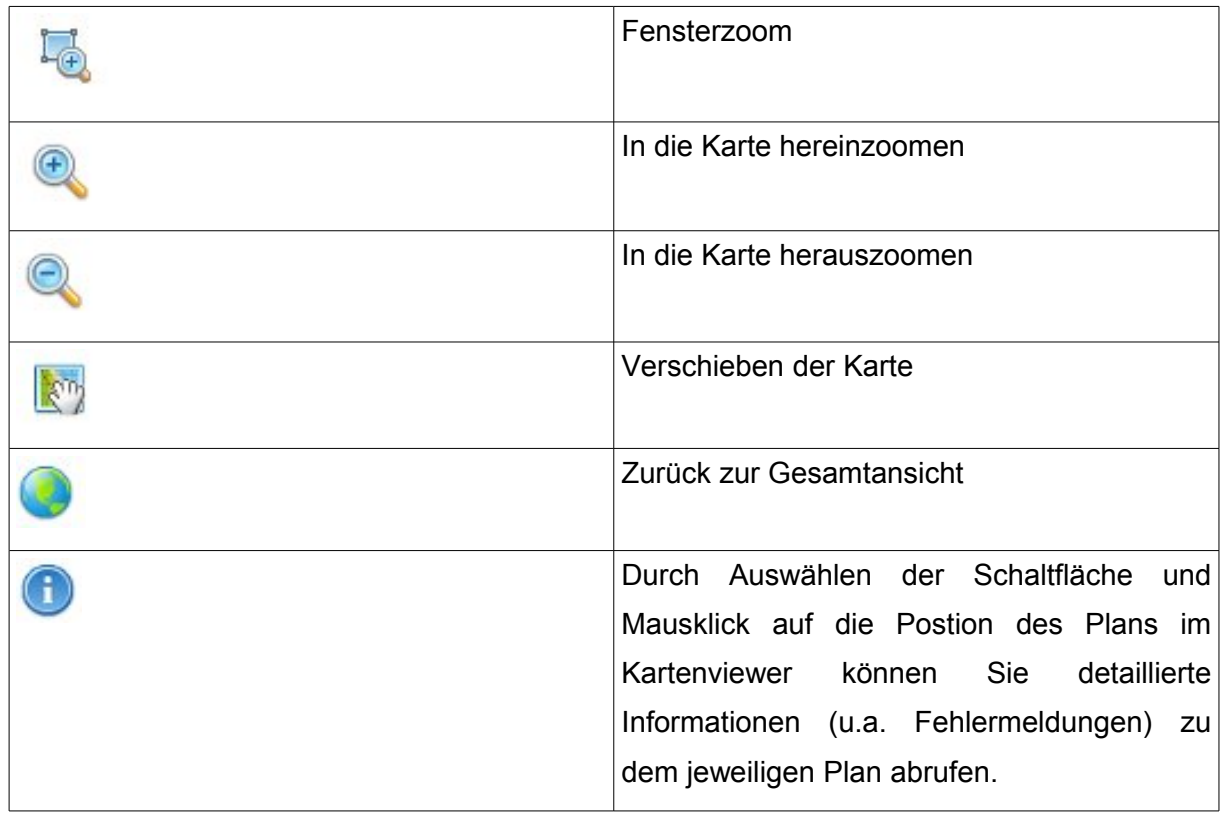

Abb.7 : verwendete Symbole Teil I

Über den Bereich  $(3)$  wählen Sie die zu bearbeitenden Pläne aus. Mit der Planauswahl besteht die Möglichkeit, wortgebunden als auch räumlich die entsprechenden Pläne zu selektieren.

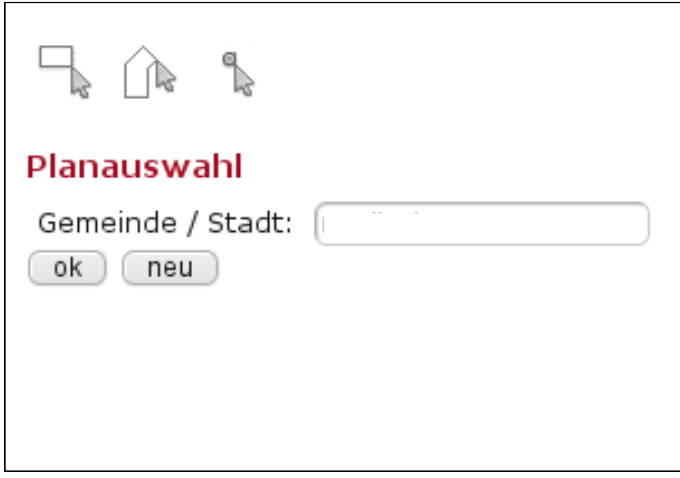

Abb.8: Planauswahl

Durch Eingabe eines Ortsnamens im Feld "Gemeinde / Stadt" erfolgt die wortgebundene Selektion.

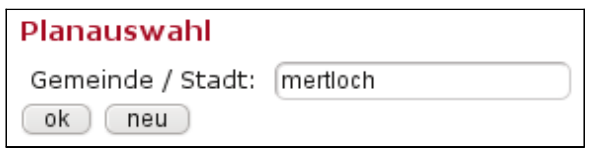

Abb.9 : Detail wortgebundene Selektion

Als Alternative kann eine räumliche Auswahl erfolgen. Es stehen die Möglichkeiten der Auswahl über "Rechteck", "Polygon" und "Punkt" zur Verfügung. Durch Auswahl einer dieser Funktionalitäten wird anschließend der räumliche Bereich im Kartenfenster definiert bzw. interaktiv im Kartenfenster festgelegt.

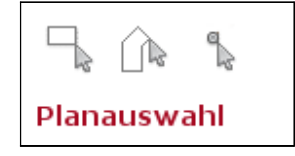

Abb.10 : Räumliche Selektion

Eine wortgebundene und eine räumliche Selektion lassen sich kombinieren. Die Suche nach entsprechenden Plänen wird über die Schaltfläche "ok" gestartet.

Soll eine neue Suche durchgeführt werden, so sind die vorherigen gesetzten Auswahlfilter über die Schaltfläche "neu" zurückzusetzen.

Das Suchergebnis wird als Liste ausgegeben; dort werden alle auf dem kommunalen Server vorhandenen Pläne angezeigt, die mit der zuvor vorgenommenen Auswahl übereinstimmen.

| Schrift: größer   kleiner<br>$GDI-RP^*$<br>Rheinland - Pfalz        |                                                                                                |                                              | Enveiterte Suche        | GeoPortal.rlp<br>Adressen, Karten, Daten, |                         | $\mathbf{E}$                         |                | RheinlandDfalz                    |
|---------------------------------------------------------------------|------------------------------------------------------------------------------------------------|----------------------------------------------|-------------------------|-------------------------------------------|-------------------------|--------------------------------------|----------------|-----------------------------------|
| <b>Mein GeoPortal.rlp</b><br>Sie sind als komserv4gdi<br>angemeldet | GeoPortal.rlp > Kartenviewer                                                                   | Erfassung u                                  |                         |                                           |                         |                                      |                | $\pmb{\times}$                    |
| Profil bearbeiten<br>Abos anzeigen                                  |                                                                                                | Bebauungsp<br>alles ok                       | <b>Search results</b>   |                                           |                         |                                      |                |                                   |
| Abmelden                                                            |                                                                                                | $B$ Befüllu                                  | A                       | 1 bis 10 von 10 Einträgen<br>÷.           |                         |                                      | ÷              | ÷.                                |
| <b>AKTUELLES</b>                                                    |                                                                                                | <b>fehlerh</b>                               | Nummer<br>٠             | NummerAenderung<br>ú.                     | ≎<br>$GKZ$ *            | $\Diamond$<br>Name *                 | NameAenderung  | Ge                                |
| INFORMATIONEN<br><b>KARTENVIEWER</b>                                |                                                                                                | Fotter 2.3,7,8                               | $\mathbf{1}$            | $\circ$                                   | 07137070                | An der Schule                        |                | Orts<br>Mert                      |
| Erfassung Bebauungspläne<br>$\checkmark$                            |                                                                                                |                                              | $\overline{c}$          | $\circ$                                   | 07137070                | Auf dem<br>Dämmchen                  |                | Orts <sub>1</sub><br>Mert         |
| VIDEO-ANLEITUNGEN<br><b>HILFE</b>                                   |                                                                                                |                                              | $\overline{2}$          | $\mathbf{1}$                              | 07137070                | Auf dem<br>Dämmchen                  | 1. Änderung    | Orts <sub>1</sub><br>Mert         |
| <b>KONTAKT</b>                                                      | (Golf) Mayener Tall 4, Anderson<br>Folder: 3,7/3                                               |                                              | $\overline{\mathbf{3}}$ | $\circ$                                   | 07137070                | Im Bienengarten                      |                | Orts <sub>1</sub>                 |
| <b>WIKI</b><br>Impressum                                            |                                                                                                |                                              | $\overline{4}$          | $\circ$                                   | 07137070                | In Thürig, Im<br>Schleifchen         |                | Mert<br>Orts <sub>1</sub><br>Mert |
| Datenschutz<br>Urheberrecht                                         |                                                                                                | <b>PELUD STAT</b><br>Februar 9,74<br>3434.91 | 5                       | $\circ$                                   | 07137070                | St Gangolfstrasse,<br>Frankenstrasse |                | Orts <sub>1</sub><br>Mert         |
| Haftungsausschluss<br>Sitemap<br>Glossar                            | 3231.68<br>15.84                                                                               |                                              | 6                       | $\mathbf{1}$                              | 07137070                | Am Michelshof                        | 1. Änderung    | Orts <sub>1</sub><br>Mert         |
| english                                                             |                                                                                                |                                              | 6                       | $\overline{c}$                            | 07137070                | Am Michelshof                        | 1. Erweiterung | Orts <sub>1</sub><br>Mert         |
|                                                                     | (CR.1) Im Easthachtstück - Am Carwa Ben<br>Ref. 30 2-3-7/2<br><b>New Anderweissen Wasten-2</b> |                                              | $7\overline{ }$         | $\overline{\mathbf{3}}$                   | 07137070                | Am Bahnhof                           | 3. Änderung    | Orts<br>Mert                      |
|                                                                     |                                                                                                |                                              | $\overline{7}$          | $\overline{c}$                            | 07137070                | Am Bahnhof                           | 2. Änderung    | Orts <sub>1</sub><br>Mert         |
|                                                                     |                                                                                                |                                              | edit                    |                                           |                         |                                      |                | O <sub>O</sub>                    |
|                                                                     |                                                                                                | $\epsilon$                                   |                         |                                           | $\mathbf{H} \mathbf{I}$ |                                      |                | $=$ < $\chi$                      |

Abb.11 : Selektionsergebnis

Das Fenster "Search results" zeigt die gefundenen Suchergebnisse an. Treffer, für die eine weitere Bearbeitung erfolgen soll, sind zu markieren. Durch Mausklick auf die entsprechende Eintragszeile wird diese farblich hervorgehoben. Es können mehrere Zeilen ausgewählt werden. Wird ein Zeileneintrag direkt angewählt, zum Beispiel der "Name" des Plans, so wird der entsprechende Plan direkt im Kartenviewer angezeigt bzw. an diesen herangezoomt. Sind alle entsprechenden Pläne markiert, betätigen Sie im Fenster "Search results" die Schaltfläche "edit".

Die ausgewählten Pläne werden in das Auswahllistenfeld  $(4)$  übernommen.

*4*

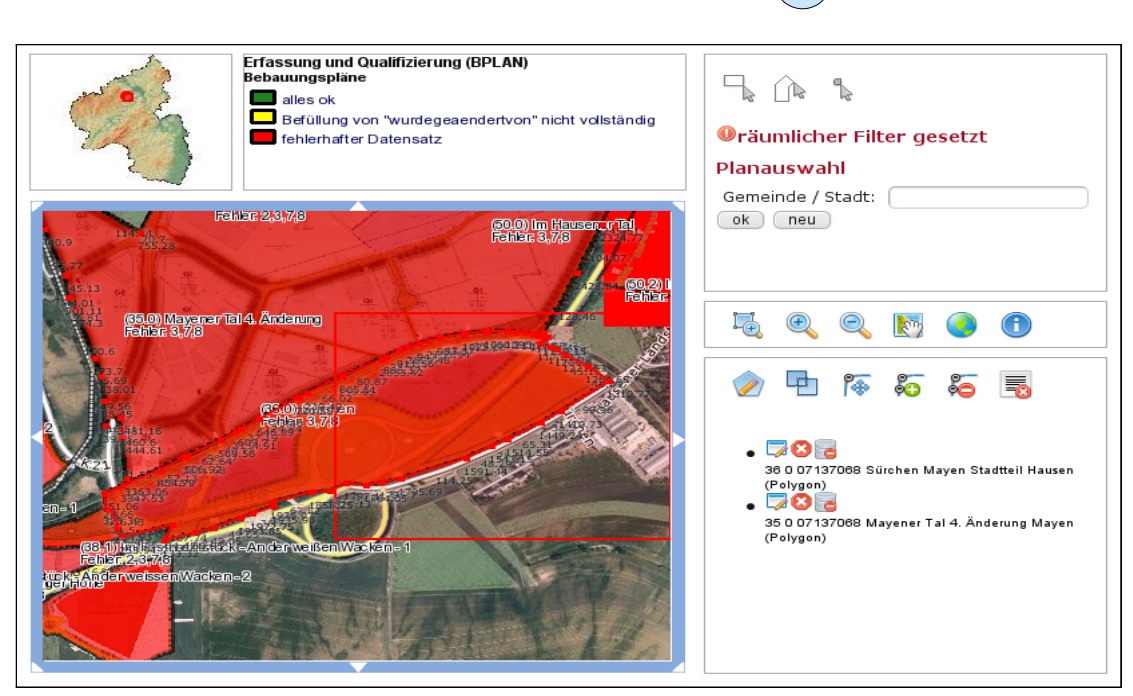

Abb.12 : Auswahllistenfeldes

In diesem Auswahllistenfeld stehen im oberen Bereich Funktionen zur Bearbeitung der Umringspolygone zur Verfügung.

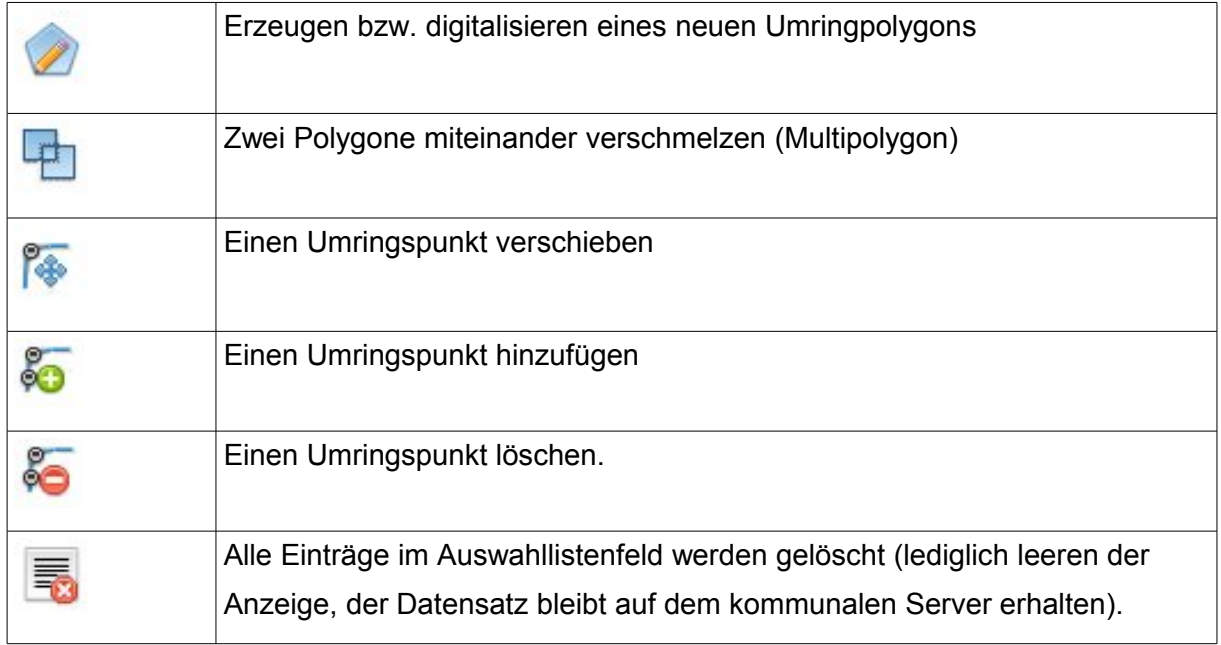

Abb.13 : verwendete Symbole Teil II

Im unteren Bereich erscheinen die zur Bearbeitung ausgewählten Pläne.

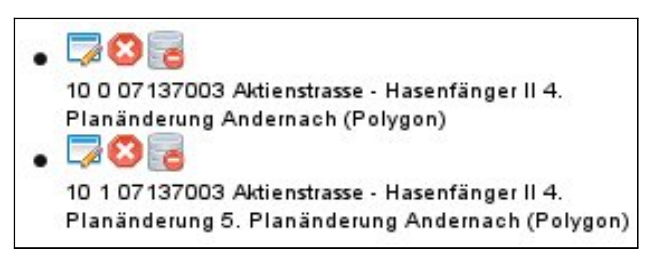

Abb. 14: Auswahlliste der zu bearbeitenden Pläne

Es stehen dort für jeden gewählten Plan drei Funktionalitäten zur Verfügung und zwar "speichern / aktualisieren / löschen", "aus der Liste entfernen" und "aus der Datenbank löschen".

#### **Funktion "speichern / aktualisieren / löschen"**

Die Funktion "speichern / aktualisieren / löschen" dient vor allem zur Erfassung bzw. Vervollständigung der Attribute zum entsprechenden Plan. Bei Betätigung der Schaltfläche

#### t: <u>größer | kleiner</u> O Mozilla Firefox  $\circledcirc \circledcirc \circledcirc$ **Rheinland**Dfalz  $H^{\circ}$ **Ip** http://www.geoportal.rlp.de/mapbender/geoportal/mod\_digitize\_tab\_komserv.php?PHPSESSID=9baa13fd41 ø Erfassung Bebauungspläne v 1. Planidentifikatoren 2. Planeigenschaften Me 3. Relation zu anderen Plänen | 4. Daten zum Verfahrensablauf Sie : 5. Sonstiges 6. Kontaktdaten  $P_{\text{ref}}$  $\rightarrow$   $\rightarrow$   $\rightarrow$ Mayener Tal 4, Änderung From<br>Abot<br>Abm Name<sup>\*</sup> NameAenderung \* **Oräumlicher Filter gesetzt** AKT Stadt / Gemeinde \* Mayen Planauswahl Planart \*  $\overline{\phantom{a}}$ **INF** Rechtsstand<sup>\*</sup>  $\ddot{ }$ Gemeinde / Stadt: KAR  $(ok)$   $(new)$ Erstellungsmaßstab \*  $E$ r VID Beschreibung \* HILE  $\bullet$   $\bullet$   $\bullet$  $L_{\oplus}$  $\bigcap$ KON WIK 2 中 14 拓 拓 15 Impr<br>Date Besonderheiten  $U$ rh  $.70<sub>o</sub>$ Haft 36 0 07137068 Sürchen Mayen Stadtteil Hauser<br>(Polygon)<br>● 28 8 Sitem<br>Gloss Aktualisieren Löschen Abbrechen  $_{eng}$ 35 0 07137068 Mayener Tal 4. Änderung Mayen<br>(Polygon) Fertig

öffnet sich ein neues Fenster.

Abb.15 : Fenster zur Erfassung bzw. Bearbeitung der Attribute zum Plan

Das Fenster ist in mehrere Reiter unterteilt. Die Daten im Reiter Planidentifikation dürfen nur mit Rücksprache der Zentralen Stelle GDI-RP verändert werden. Alle anderen Datenfelder in den jeweiligen Reitern sind gemäß dem "Leitfaden zur Bereitstellung kommunaler Pläne und Satzungen im Rahmen der GDI-RP" zu erfassen. Dabei sind die Pflichtattribute mit einem "\*" gekennzeichnet.

Über den Schalter "*Aktualisieren*" werden die vorgenommenen Änderungen unmittelbar auf dem kommunalen Server übernommen.

Mit der Schaltfläche *"Löschen*" können die entsprechenden Daten (Geometrie mit den verknüpften Attributen und die zum Plan gehörenden Dateien) gelöscht werden. Die Geometriedaten mit den Attributwerten sowie zum Plan gehörende Dateien werden unmittelbar auf dem kommunalen Server gelöscht und können gegebenenfalls nicht wiederhergestellt werden.

Durch "*Abbrechen*" verlässt man das Fenster ohne Übernahme von Veränderungen.

*Hinweis:*

Eine Veränderung der Geometrie wird erst gespeichert, wenn Sie in dem Auswahllistenfeld bei dem zu speichernden Plan die Schaltfläche **betätigen und "aktualisieren" anwählen.** 

### **Funktion "aus der Liste entfernen"**

Durch die Anwahl der Schaltfläche Wird der entsprechende Plan aus der Auswahlliste entfernt (hierbei wird lediglich die Anzeige geleert, der Datensatz bleibt auf dem kommunalen Server erhalten).

### **Funktion "aus der Datenbank löschen"**

Die Daten zu dem ausgewählten Plan (Geometrie, Attribute und Dateien) werden über die

Schaltfläche unmittelbar vom kommunalen Server gelöscht und können gegebenenfalls nicht wiederhergestellt werden.

### *2.3 Überprüfung der kommunalen Pläne*

Kommunale Pläne, die Fehler enthalten, werden rot dargestellt; fehlerfreie Pläne werden grün dargestellt. Gelb dargestellte Pläne enthalten eventuell Fehler in der Nummerierungsreihenfolge des Attributs "nummeraenderung" und/oder in der Relation zu anderen Plänen beim Attribut "aendert" bzw. dem Gegenstück "wurdegeaendertvon". Bei diesen auftretenden Fehlern ist die Reihenfolge der Eingabe bzw. dem Einspielen der Daten in die Datenbank von Relevanz. Bevor die Daten des Plans genauer betrachtet werden bzw. eine Fehlersuche gestartet wird, sollte erst eine Aktualisierung des Datensatzes erfolgen bzw. dieser erneut abgespeichert werden. Die Aktualisierung erfolgt über die Funktion

"speichern / aktualisieren / löschen". Bei Betätigung der Schaltfläche wird in dem sich öffnenden Fenster unter dem Reiter "Aktualisierung" der Wert "Datensatz aktualisieren" auf "Ja" gesetzt und das Fenster im Anschluss mit der Schaltfläche "Aktualisieren" geschlossen. Falls der Plan weiterhin gelb dargestellt wird, muss der Datensatz genauer betrachtet werden.

### *2.4 Fertigstellung der Arbeiten*

Sind die Arbeiten abgeschlossen, kann das GeoPortal.rlp auf gewohnte Weise verlassen und geschlossen werde. Nach der Fertigstellung der Arbeiten nehmen Sie bitte Kontakt mit der Zentralen Stelle GDI-RP bzgl. der Registrierung der automatisiert erstellten GeoWebDienste – WMS auf.